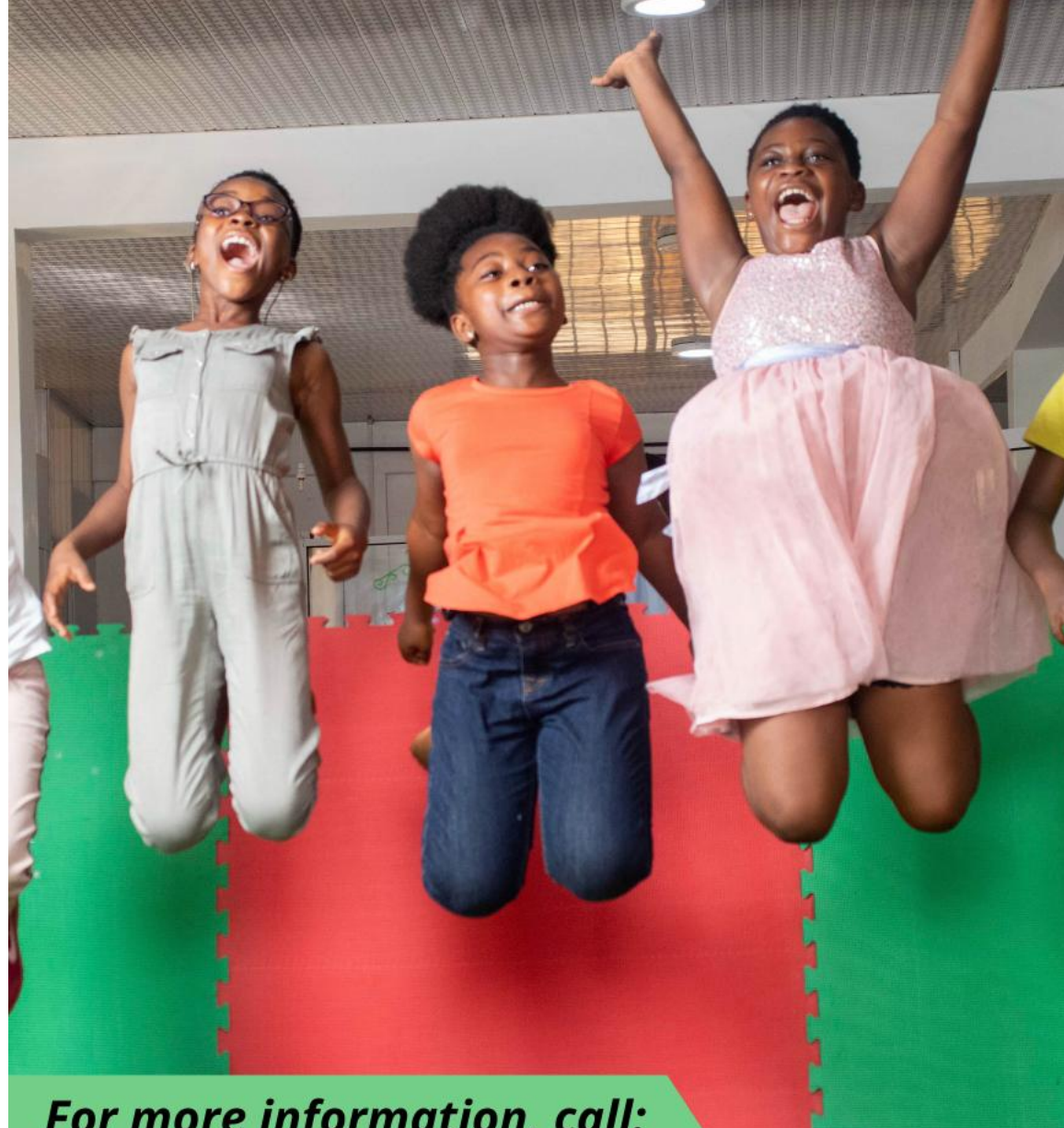

We're Live!!!

MY BIBLE & ME (A Digital Bible School For Little Kids)

is finally launched!!!

Visit www.mybibleandme.org

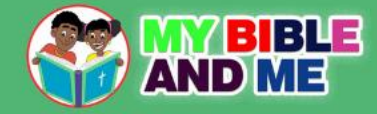

**For more information, call:** 0242104310 or 054 698 9734

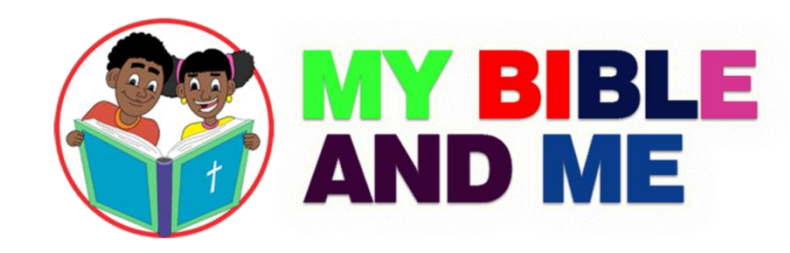

# **HOW TO ENROLL IN MY BIBLE & ME**

*A Step-by-step Guide*

# **Welcome**

- •Hello there! Thank you for your interest in enrolling your child in **MY BIBLE & ME!** Your child will definitely have an exciting learning experience that will transform his or her life.
- •This document will guide you through the steps in creating an account and enrolling in a course on our website.

### **Step 1: Visit our website at** *www.mybibleandme.org*

**Search All Courses** 

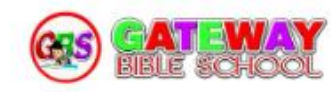

**HOMF ABOUT COURSES FAQS BOOKSTORE CONTACT US** 

Create new account | Log in

MY BIBLE & ME A digital Bible School for little kids (aged 5-9 years) **Comme** acer

### **Step 2: To have full access to the website, you first need to create an account. Click "Create New Account" at the top right corner of the screen**

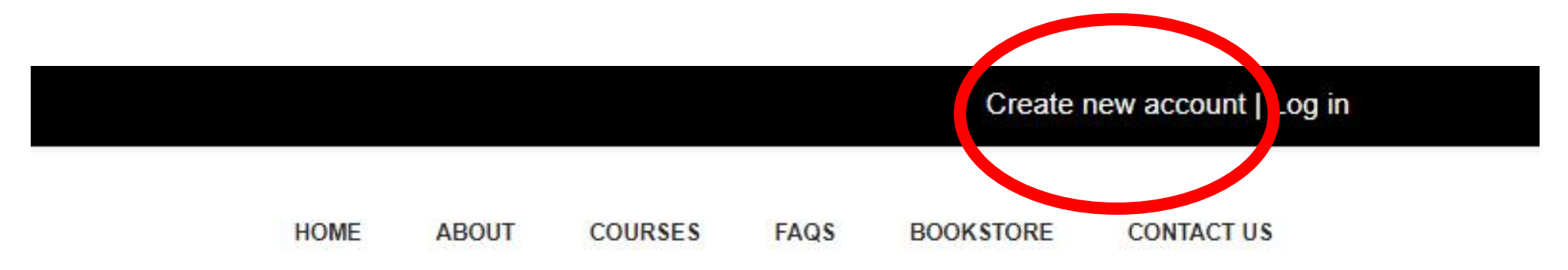

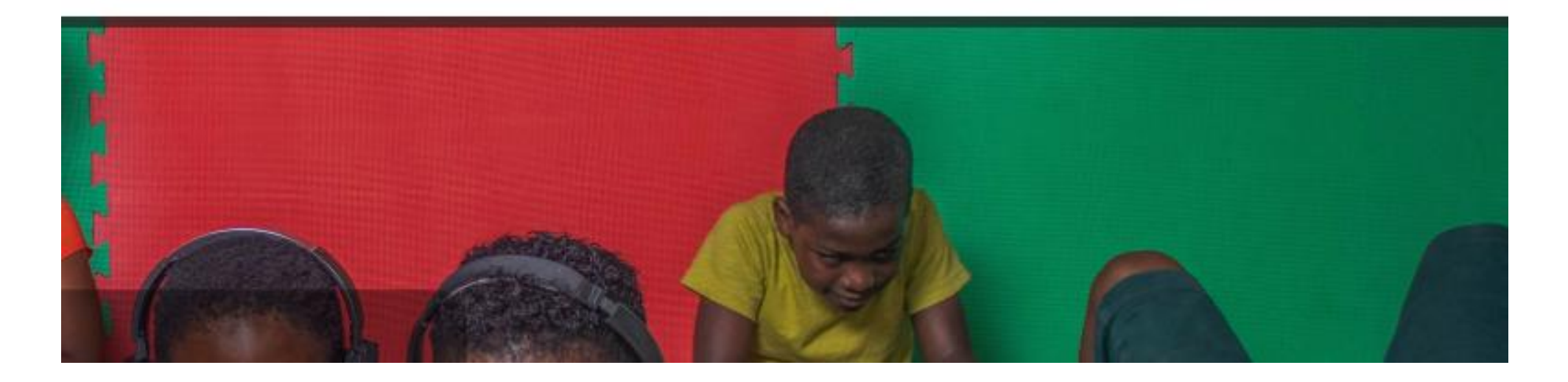

### **Step 3: Fill in the required details to create an account.**

Apart from creating an account for your ward, It is recommended that parents also create accounts for themselves. As a parent, having an account gives you access to free resources on parenting and other exciting topics.

To create an account for yourself as a parent, select "Parent" in the 'Account Type' section. To create an account for your child, select "Ward"

### **NEW ACCOUNT** Collapse all **Account Type** Parent or **O**  $-Select-$ Ward? • Choose your username and password Usernam  $\theta$  $\Theta$ The password must have at least 8 characters. at least 1 digit(s), at least 1 lower case letter(s),

**MY BIBLE AND ME** 

at least 1 upper case letter(s), at least 1 nonalphanumeric character(s) such as as \*, -, or #

Password<sup>0</sup>

## **Step 4:**

After filling the form with the required details, click on **"Create my new account."** 

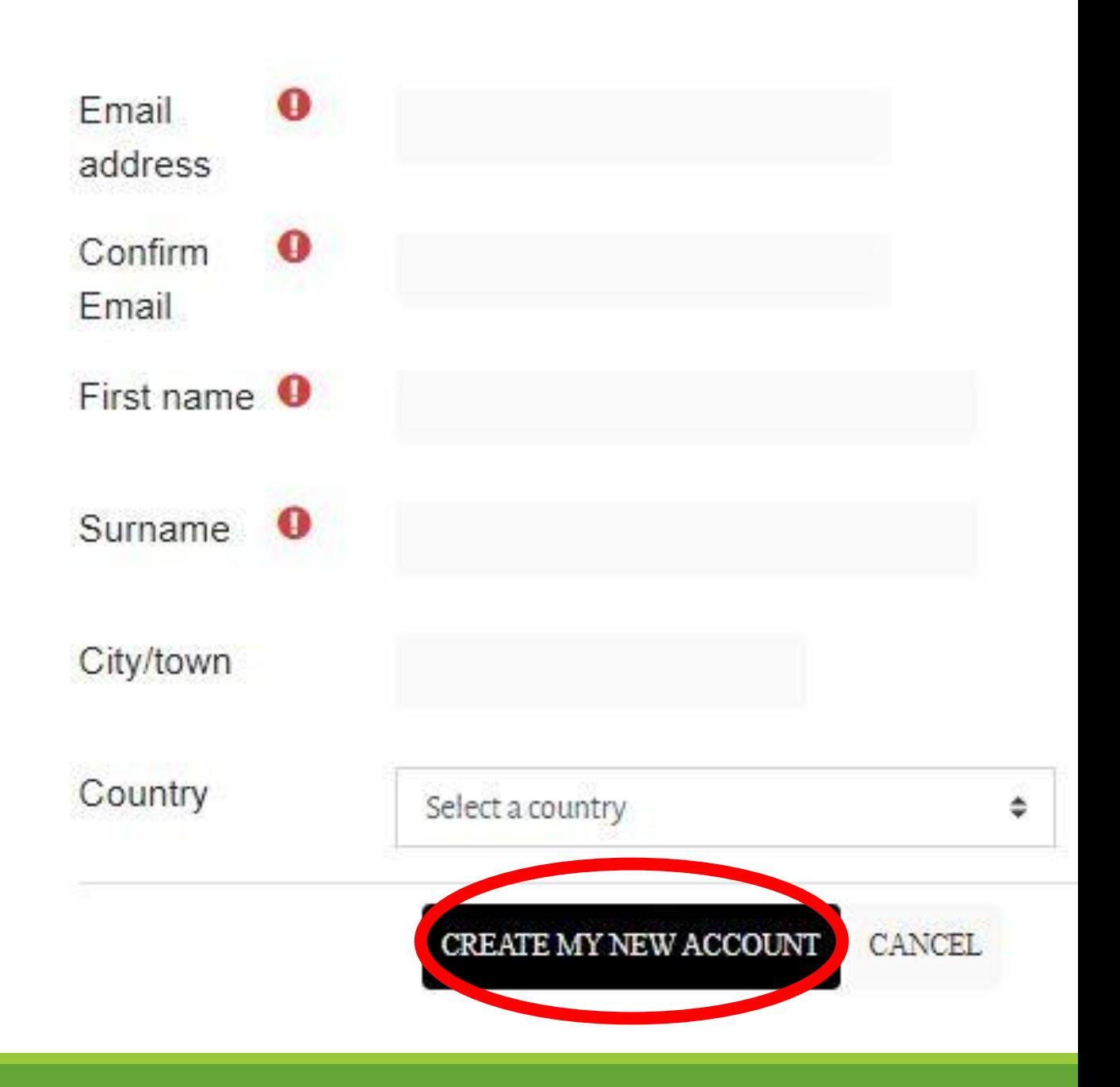

## **Step 5: The message below will show on your screen. Click on "Continue"**

An email should have been sent to your address at

It contains easy instructions to complete your registration.

If you continue to have difficulty, contact the site administrator.

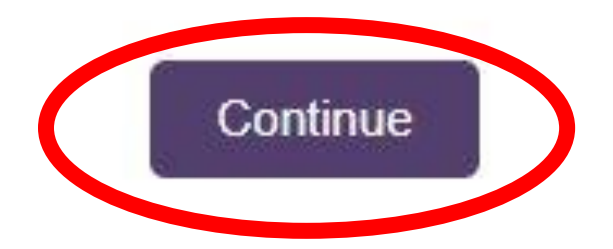

### Step 6: Please check your inbox for an email from My Bible & Me. Click on the link to confirm your new account

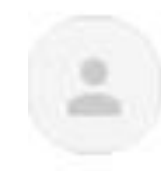

Support (via mybibleandme) <noreply@mybibleandme.org> to me  $-$ 

Hi Test User,

A new account has been requested at 'My Bible and Me' using your email address.

To confirm your new account, please go to this web address:

https://mybibleandme.org/login/confirm.php?data=QUj6Djz9o2c4MHM/testuser

### **Step 7: After clicking the link, your registration will be confirmed. Please click on "Continue."**

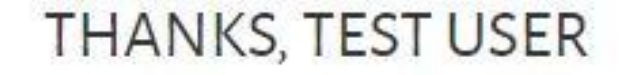

Your registration has been confirmed

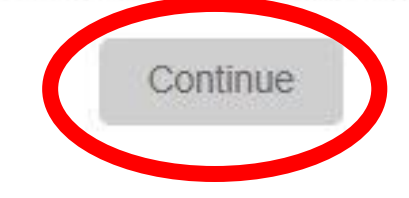

### **Step 8: You will be logged into the site and directed to your dashboard. You have successfully created an account! Now it is time to enroll in a course.**

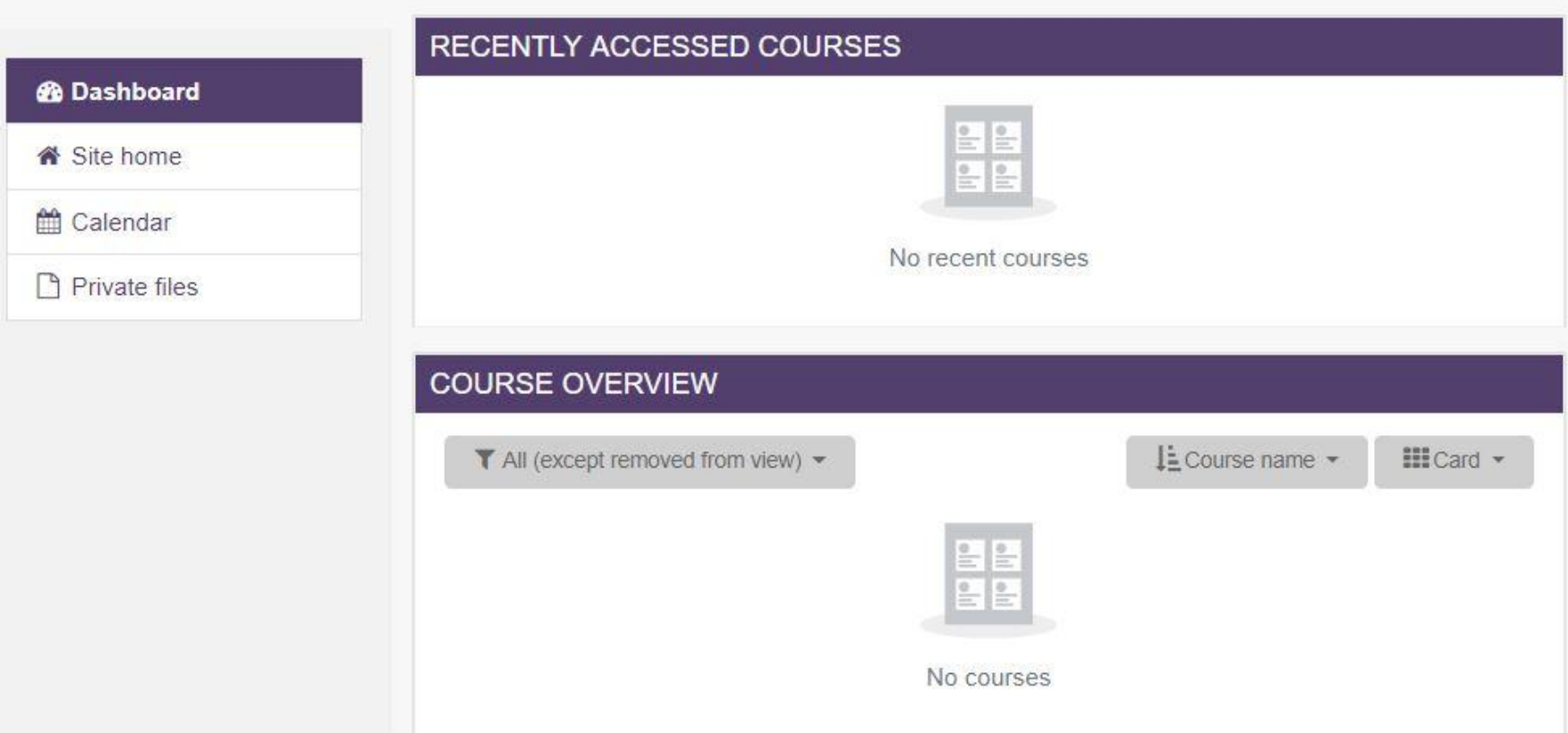

### **Step 9: To view the available courses, please click on "Courses" on the menu bar on the top right corner of the screen**

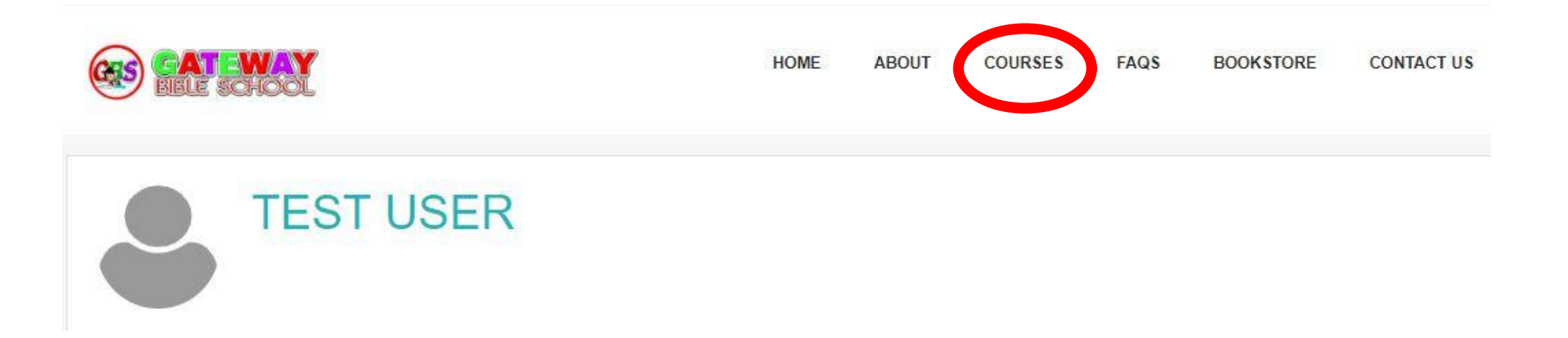

## **Step 10: Click on "Beginners Level"**

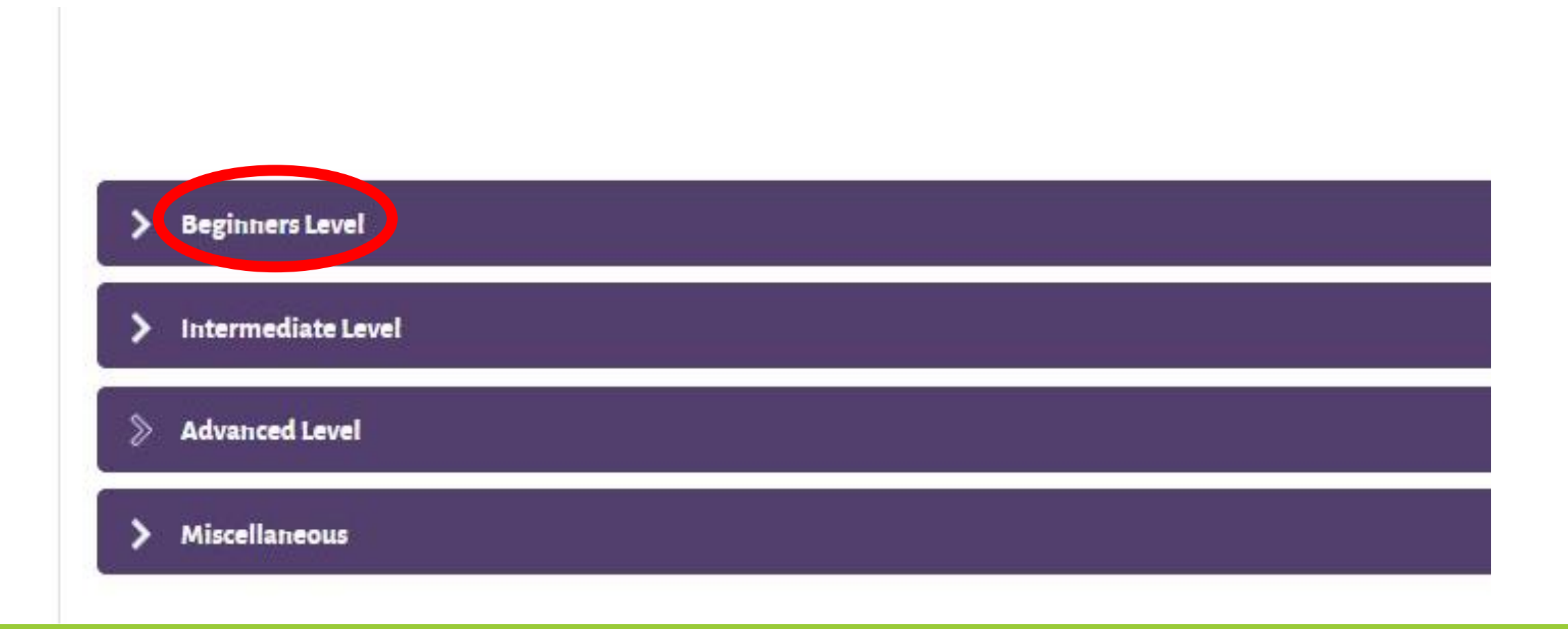

## Step 11: Click on "Beginners Level (First Term)"

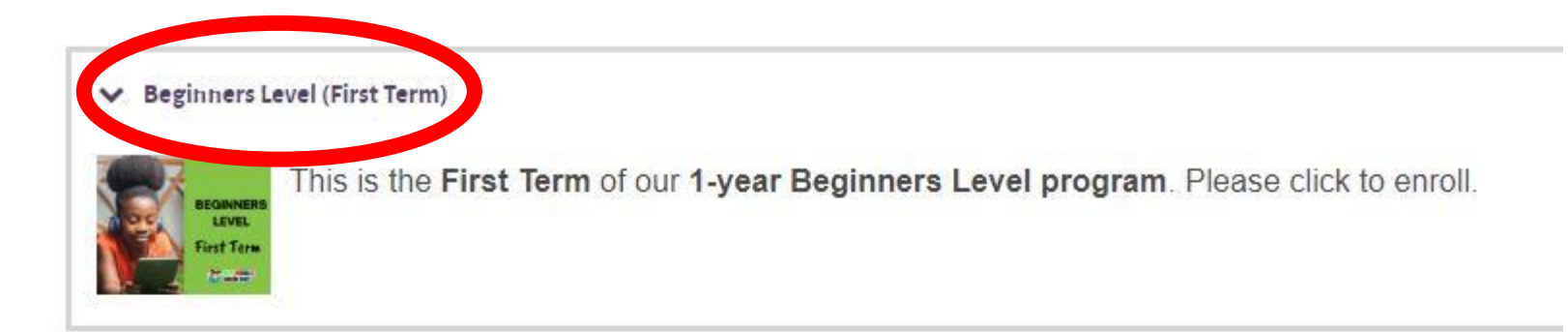

#### Beginners Level (Second Term)

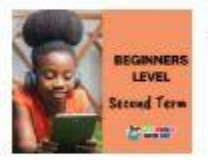

This is the Second Term of our 1-year Beginners Level program. Please click to enroll.

#### Beginners Level (Third Term)

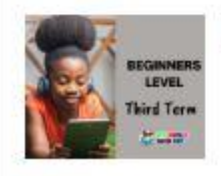

This is the Third Term of our 1-year Beginners Level program. Please click to enroll.

### **Step 12: To enroll in this course, enter the amount of GHc100 and click on "Pay Now"**

### *Note: You cannot pay below GHc100*

This course requires a payment for entry. Cost: GHS 100.00

Overall Cost for Course: GHS 100

Enter Prefered Amount to Pay: 100.00

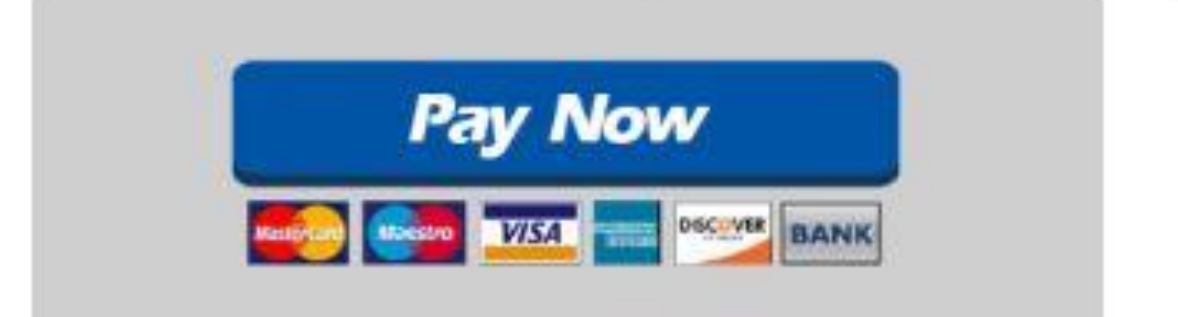

### **Step 13:**

If you are making payment through Mobile Money, please choose your preferred network and enter the number to make payment from. Then click on **"Pay GHS102.50"**

*Note: You can also choose to make payment with Visa card*

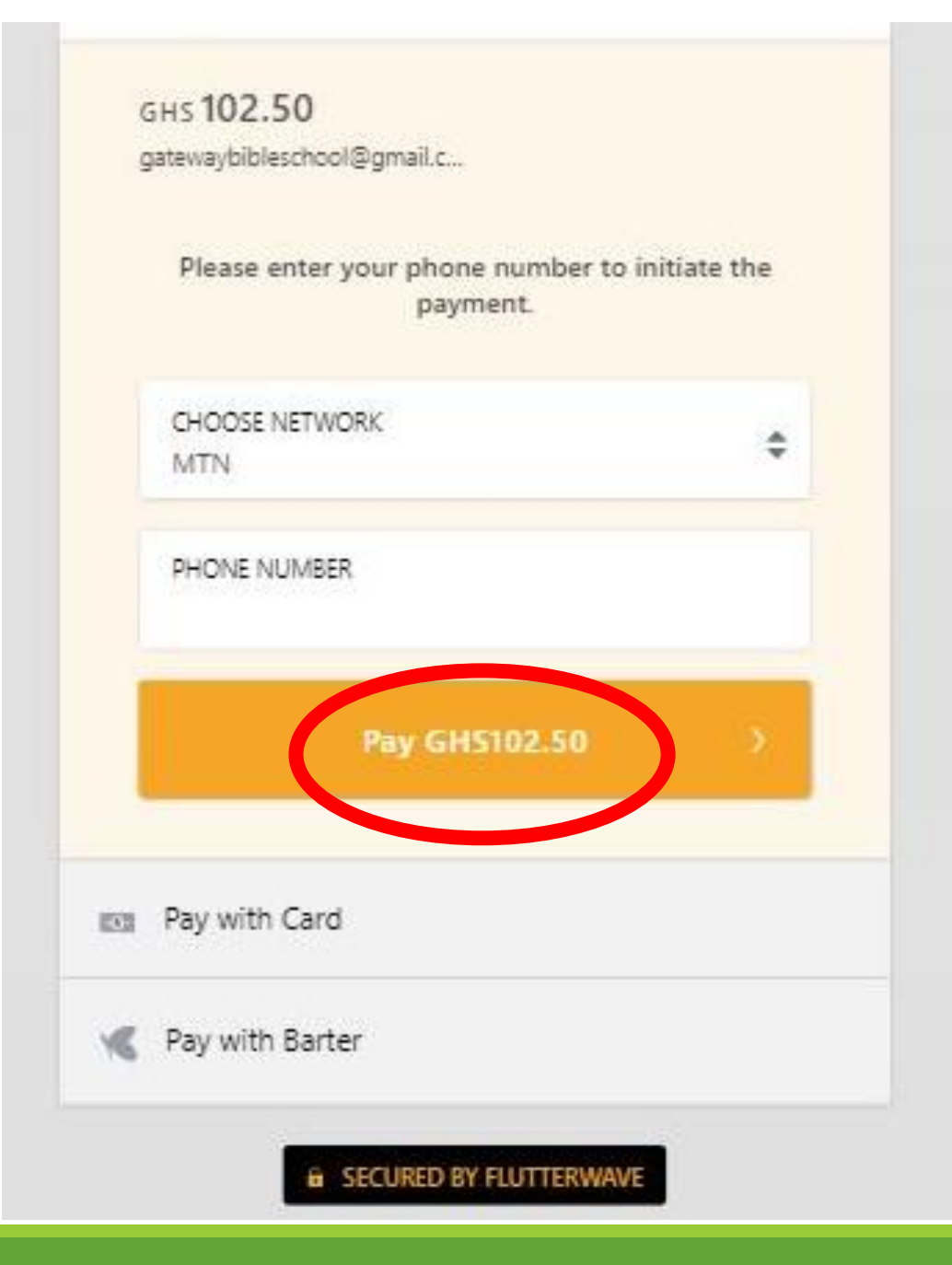

# **Step 14:**

### Please click on **"Proceed"**

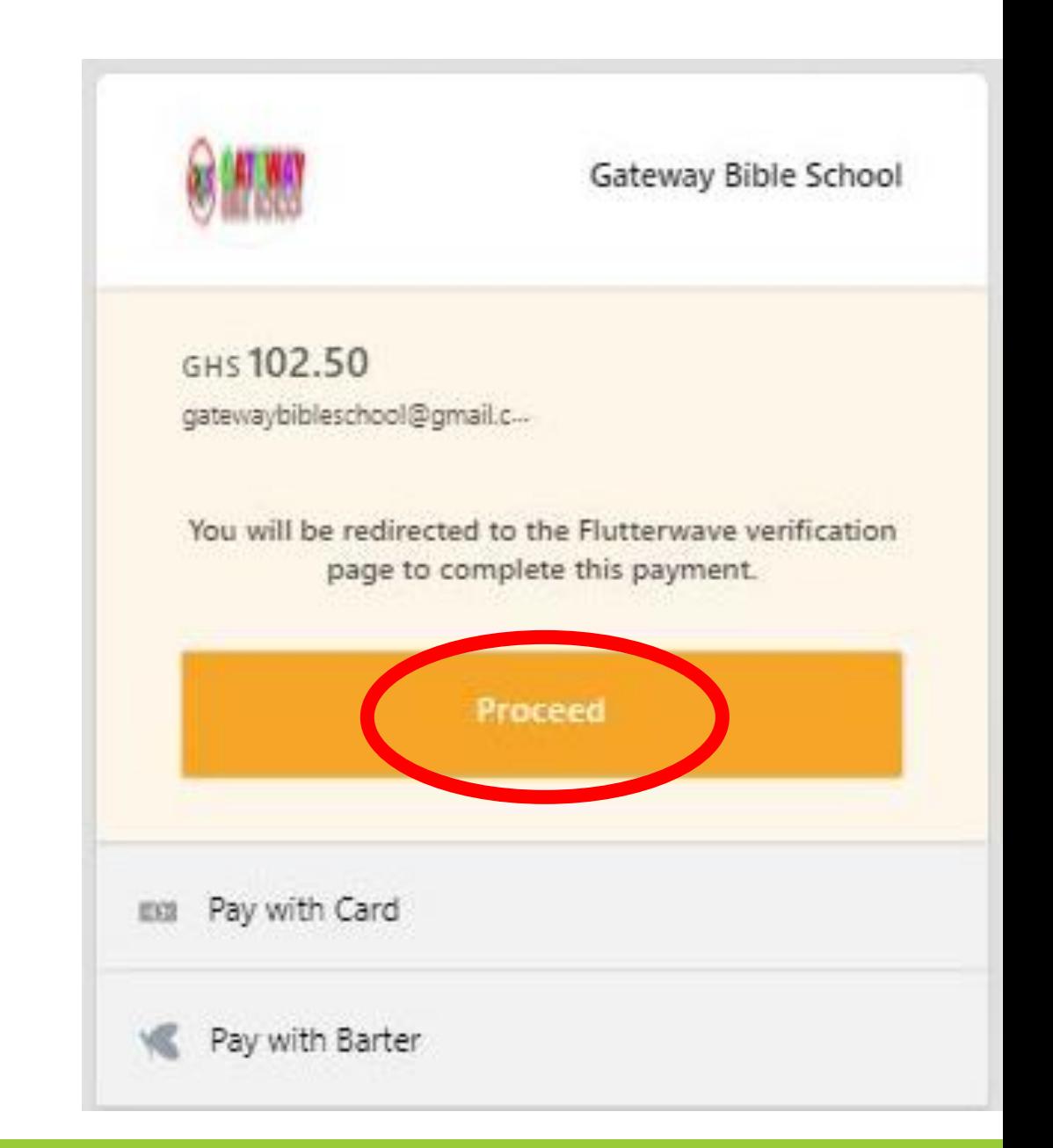

## **Step 15:**

A verification code will be sent to the phone number you inputted earlier. Please type the code in the space provided.

Please enter the MOMO validation OTP sent to you via SMS and Whatsapp to complete this transaction.

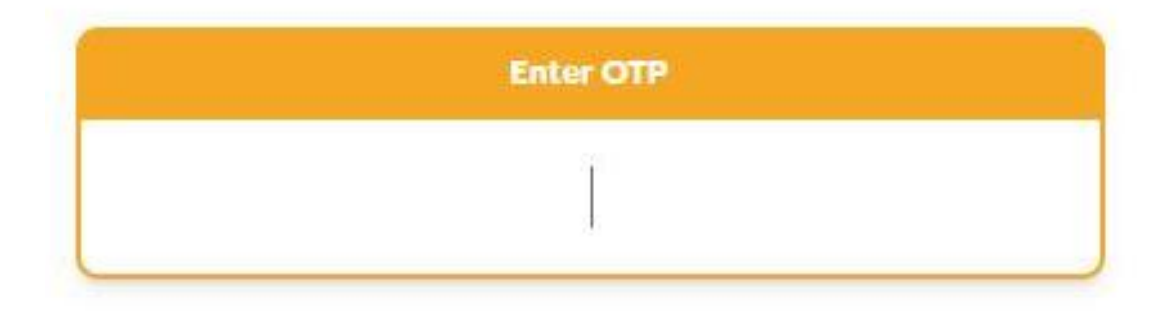

# **Step 16:**

### Follow the steps outlined to complete the transaction.

### **Complete Payment**

#### Didn't receive a push notification?

Follow the following steps to complete this transaction on your mobile device.

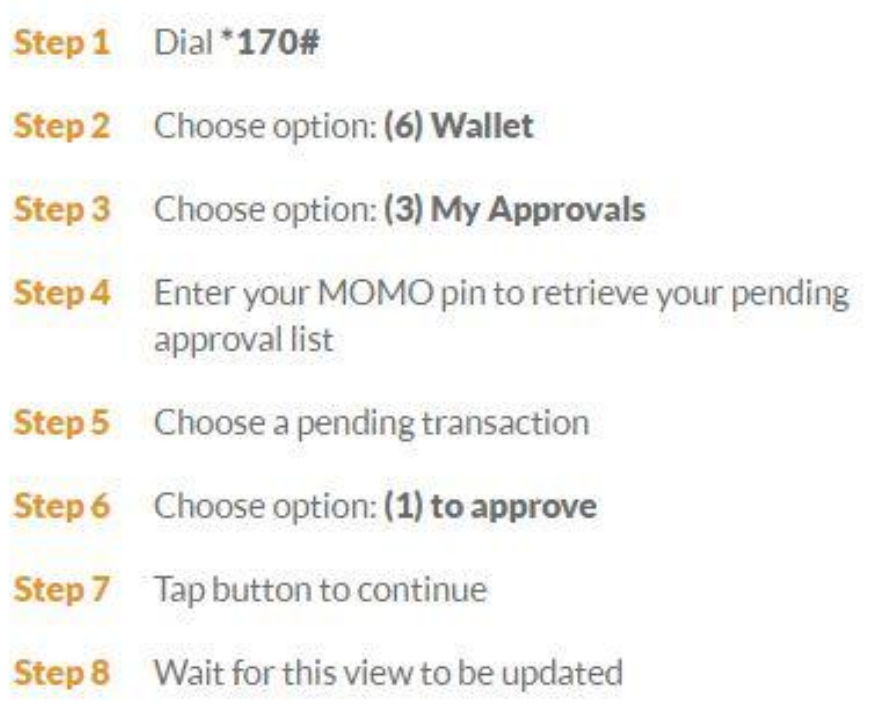

### Step 17: After receiving a confirmation of the success of your transaction, you will be automatically enrolled into the course.

#### **BEGINNERS LEVEL (FIRST TERM)**

Dashboard / My courses / Term1 (Beginners)

#### **WELCOME**

Hello, friend! Welcome to MY BIBLE & ME!<sup>(2)</sup> We are glad to meet you. We will have lots of fun together as we learn. For this First Term, we have 16 exciting lessons. For each lesson, you can choose to watch it as a video or read it as a storybook. It depends on what you prefer.

You will have access to one lesson every week. After each lesson, there are some take-home assignments we want you to go and practice. Then you can come back the next week to enjoy the next lesson. We will have lots of fun together as we learn!

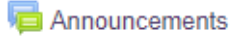

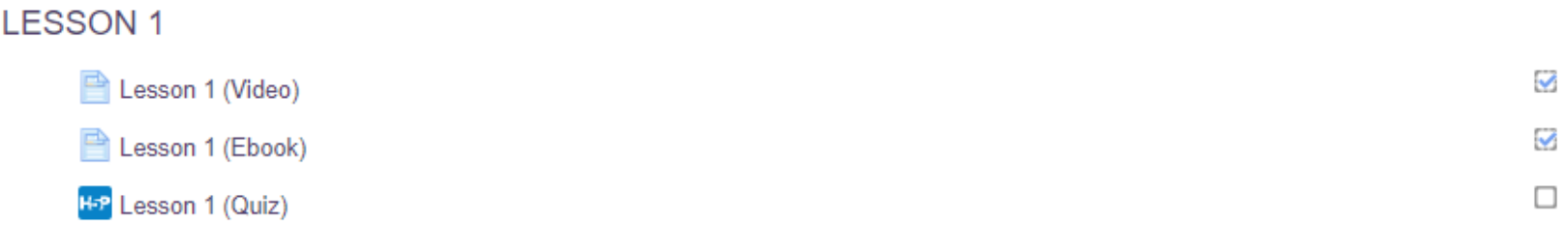

# **You Made It!**

•Congratulations! You have successfully enrolled in the Beginners Level (First Term) course! We're excited to have you on board, and we hope your child has a great time! ©

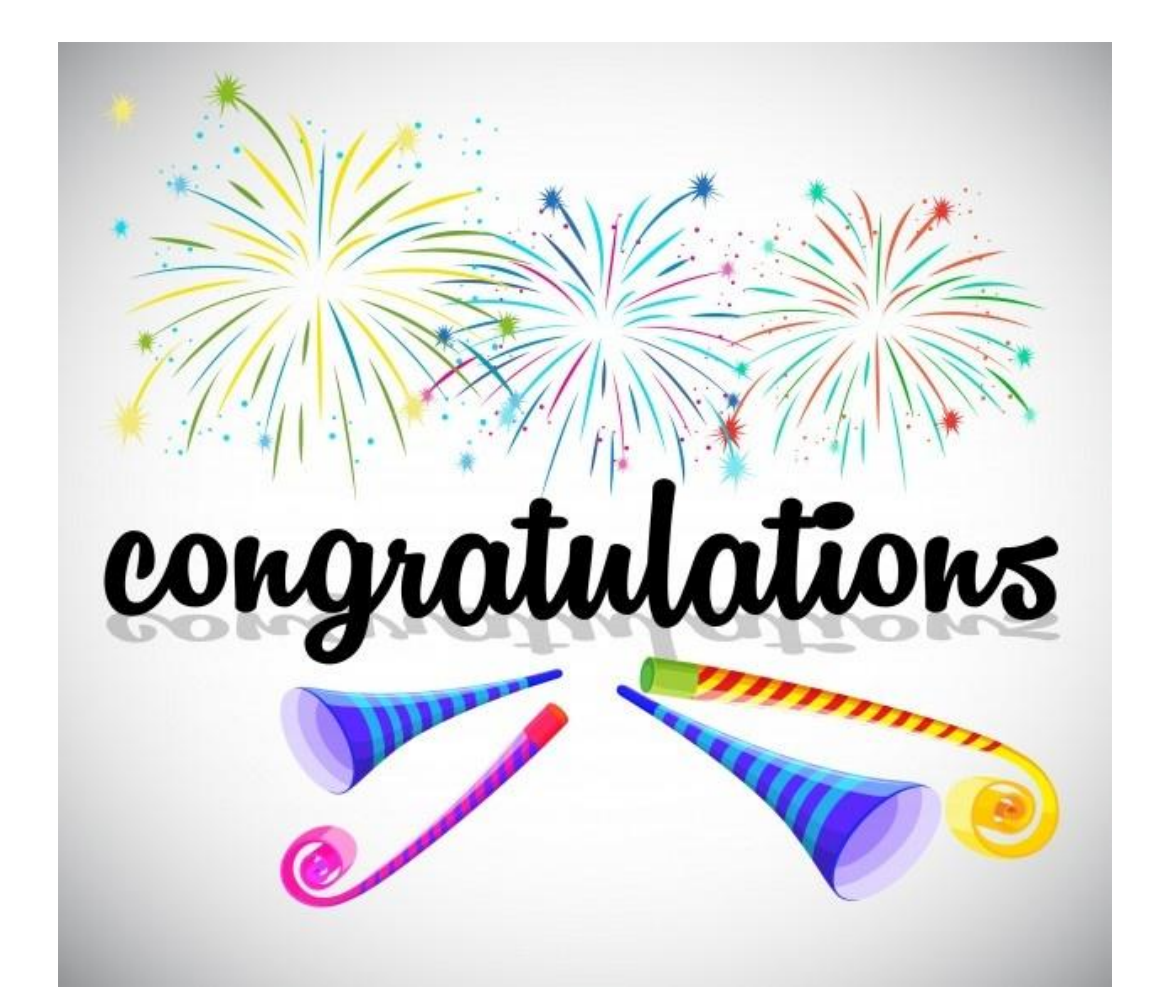

# **Contact Us**

- •Please do not hesitate to reach out to us if you face any issues or have any questions.
- •You can call **024 210 4310** or **020 151 6407**, or send an email to **gatewaybibleschool@gmail.com**